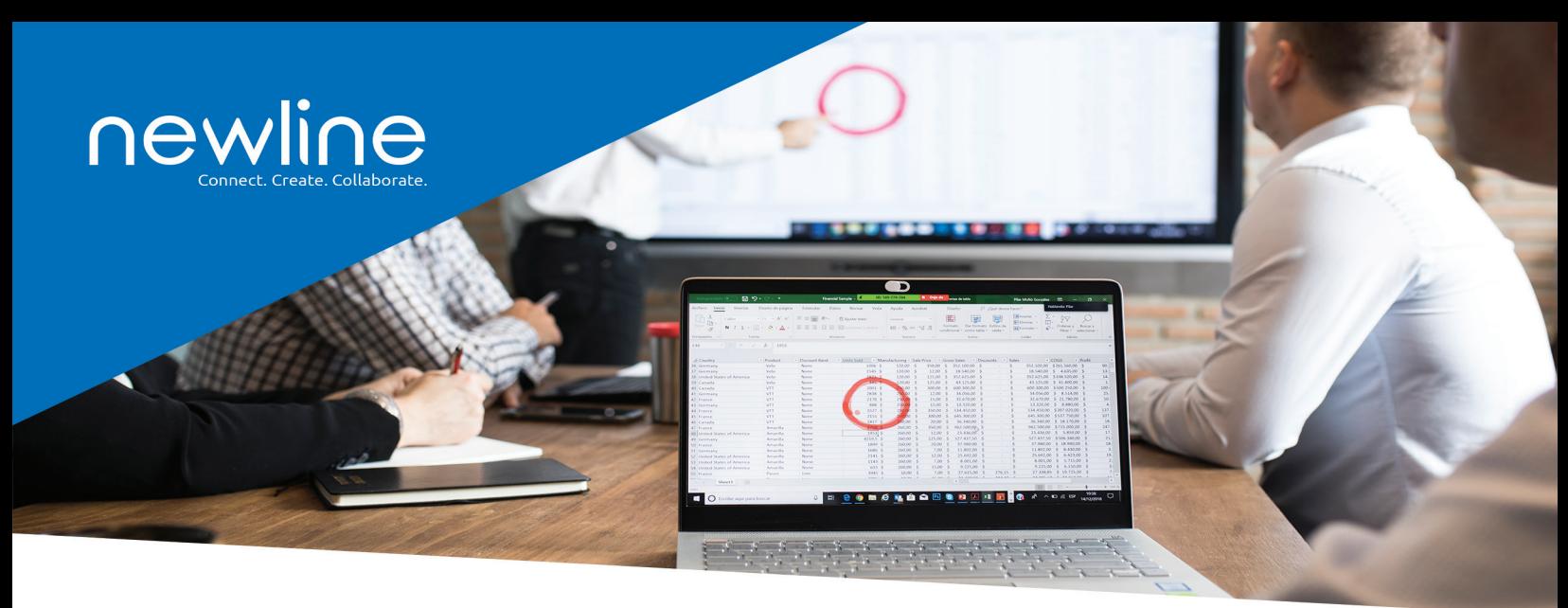

# **Newline Cast Update**

Version 2.4.0 Release Date: 7/8/2021

V2.4 of Newline Cast brings with-it brand-new streaming protocols for Airplay and includes hardware decoding and rendering for the new Airplay protocol and the existing GoogleCast protocol.

The result is a much faster and smoother streaming performance with reduced latency. Users will see faster, more intuitive video and YouTube playback and much crisper, cleaner text. This release includes both mirroring and HLS (http live streaming) streaming for Airplay and includes Airplay support for Apple's new M1 chip.

# **Getting the Release**

- 2.4 is available as an over-the-air update (OTA)
- All client devices will update as usual on the respective platforms

# **What is Airplay?**

Apple's AirPlay protocol lets you use the screen sharing functionality that's already built into macOS and iOS devices, eliminating the need to install the DisplayNote desktop app or iOS app. AirPlay also lets you extend your desktop from your MacBook to use a DisplayNote-equipped screen as an additional display. This is ideal for many presentation scenarios in which you want to view your presenter notes privately while sharing different content to Cast.

# **newline-interactive.com | sales@newline-interactive.com**

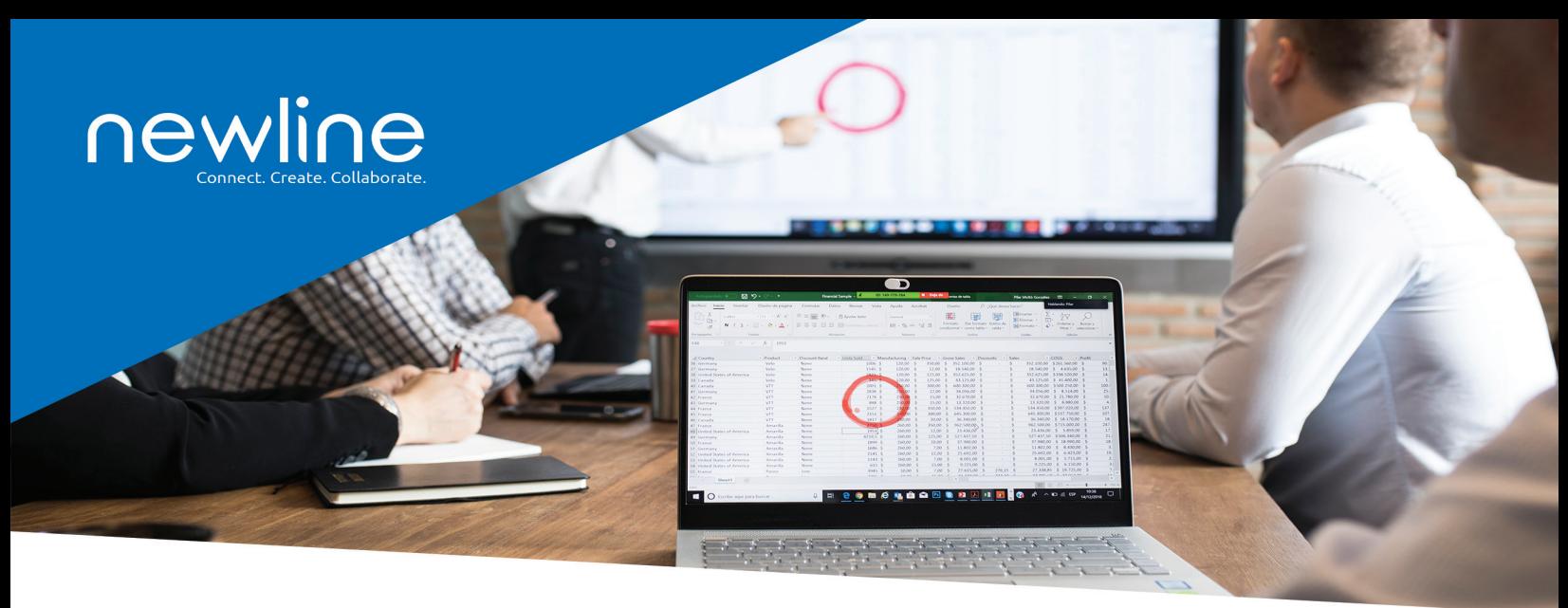

# **Newline Cast Update**

#### **Present with AirPlay from an iOS device**

- On your iPad or iPhone, swipe down from the top-right corner of your screen to open the Control Centre. On an iPhone X or later, swipe down from the top-right corner of your screen. On an iPhone SE (2nd generation), iPhone 8 or earlier, swipe up from the bottom edge of any screen.
- Tap on "Screen Mirroring".
- Tap on the name of the Cast receiver from the list you will find this on your Cast home screen and enter the session ID.
- To stop mirroring your iPhone or iPad, open the Control Centre again, tap Screen Mirroring, then tap Stop Mirroring.

# **Present with AirPlay from a macOS device**

- On your MacBook, click on the AirPlay icon in the menu bar at the top of your screen. If you don't see the icon, go to the Apple menu > System Preferences > Displays, then select "Show mirroring options in the menu bar when available."
- Click on the name of the Cast receiver from the list.

#### **Use your Newline Display as a second device**

Airplay on Mac lets you use your Newline display as a second display/ Once connected via Airplay click in the menu bar, then select Use As Separate Display.

#### **Other fixes and improvements**

- Improved pen support for the whiteboard.
- Fixed an issue that was stopping proxy settings being saved.
- Floating ID now optional in settings.
- Fixed an issue that was causing a crash when closing app with force in macOS.

# **newline-interactive.com | sales@newline-interactive.com**